# **Aplikacija za prevzem uveljavljenih elaboratov**

### **1.1. Vstop v aplikacijo**

Vstop v aplikacijo za prevzem uveljavljenih elaboratov poteka preko začetne strani, ki je prikazana spodaj.

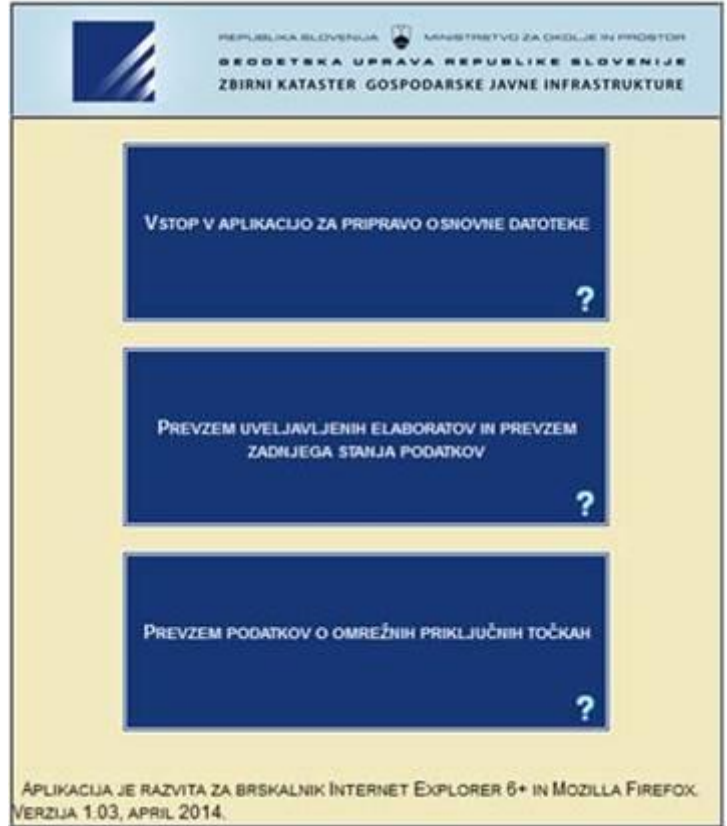

S klikom na napis »Prevzem uveljavljenih elaboratov in prevzem zadnjega stanja podatkov« se nam odpre novo okno, kjer izberemo možnost »Vstop v aplikacijo za prevzem uveljavljenih elaboratov«.

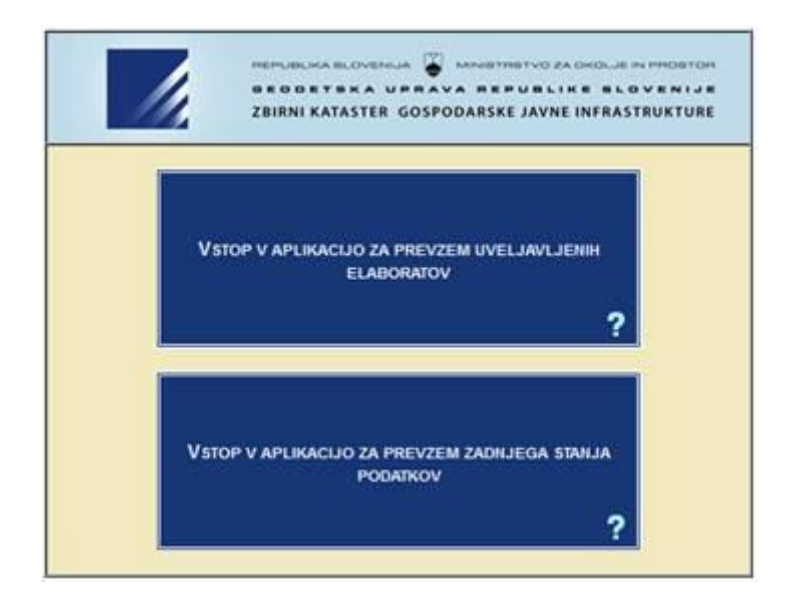

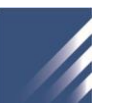

### **1.2. Iskanje in izbira elaborata**

Po vstopu v aplikacijo se nam prikaže stran za pregled uveljavljenih elaboratov sprememb v katerem so podana polja za iskanje elaborata. Iščemo lahko po številki elaborata ali po datumu izdelave elaborata. Iskanju po datumu elaborata so namenjena dva polja v katera vpišemo časovni interval v katerem je bil uveljavljen želeni elaborat. Če vpišemo samo začetni datum nam aplikacija vrne vse elaborate uveljavljene od vpisanega datuma do danes. Če vpišemo samo končni datum nam aplikacija vrne vse elaborate izdelane do tega datuma.

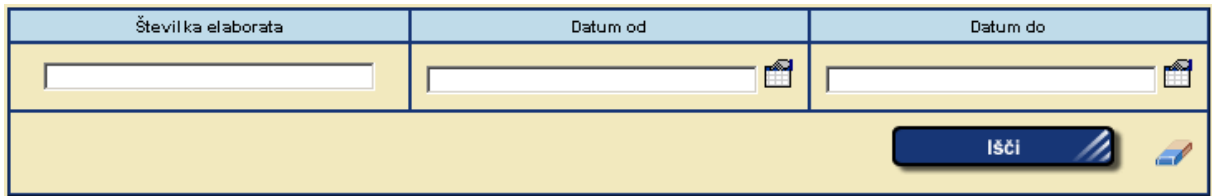

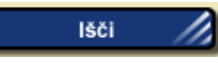

Elaborati, ki ustrezajo iskalnim pogojem, se s pritiskom na gumb prikažejo v seznamu pod polji za vnos iskalnih pogojev.

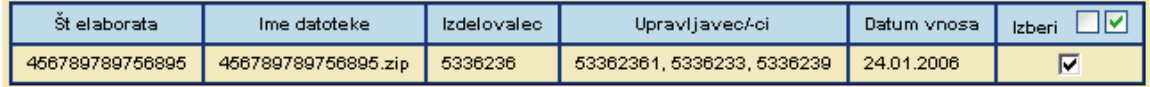

Želene elaborate označimo v polju »izberi« in kliknemo na gumb **Prenesi izbrane** 

Ko je prenos končan, se generira **zip** datoteka z naborom izbranih elaboratov, katero lahko shranimo na lokalni disk.

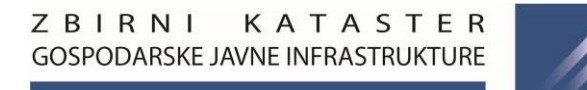

## **Aplikacija za prevzem zadnjega stanja podatkov**

#### **1.1. Vstop v aplikacijo**

Vstop v aplikacijo za prevzem uveljavljenih elaboratov poteka preko začetne strani, ki je prikazana spodaj.

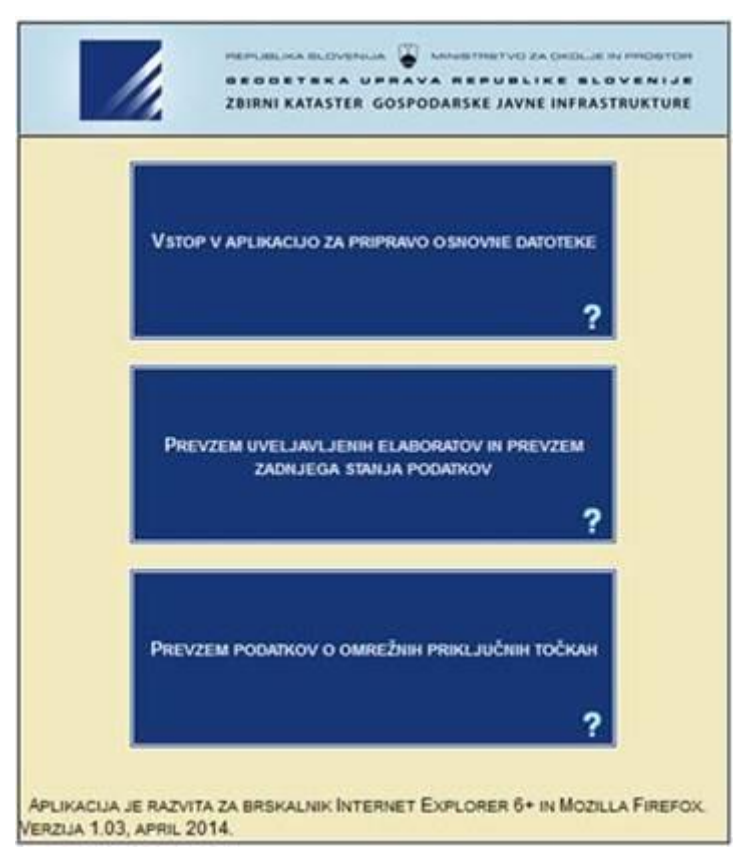

S klikom na napis »Prevzem uveljavljenih elaboratov in prevzem zadnjega stanja podatkov« se nam odpre novo okno, kjer izberemo možnost »Vstop v aplikacijo za prevzem zadnjega stanja podatkov«.

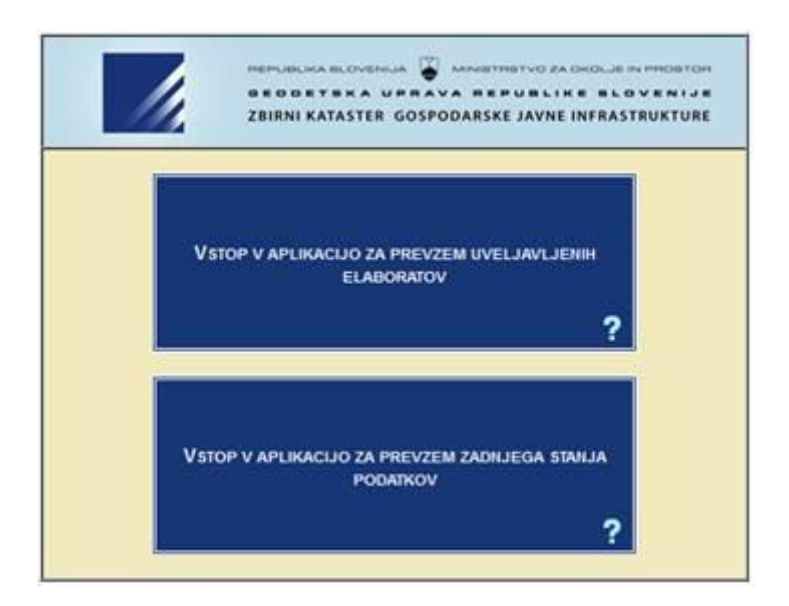

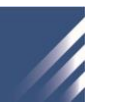

#### **1.2. Izbira iskalnih parametrov**

Po prijavi v aplikacijo se nam prikaže stran za izbiro iskalnih parametrov. Matična številka se nam zapiše ob prijavi. To polje je v primeru uporabnikov brez posebnih pravic onemogočeno. Vanj lahko vpisujejo le uporabniki z administratorskimi pravicami. Iz padajočega seznama je potrebno izbrati tematiko GJI (ceste, železnice, vodovod,...), nato še lastništvo. V primeru, da ste lastnik podatkov (v primeru komunalne infrastrukture v večini primerov občina) izberete možnost lastnik (to pomeni, da je v podatkih v atributu MAT\_ST zapisana vaša matična številka), v primeru, da ste upravljavec (v primeru komunalne infrastrukture je to izvajalec gospodarske javne službe) izberete možnost upravljavec (to pomeni, da je v podatkih v atributu MAT\_GJS zapisana vaša matična številka). Po izbiri iskalnih kriterijev prevzamete podatke z gumbom "Prevzem podatkov".

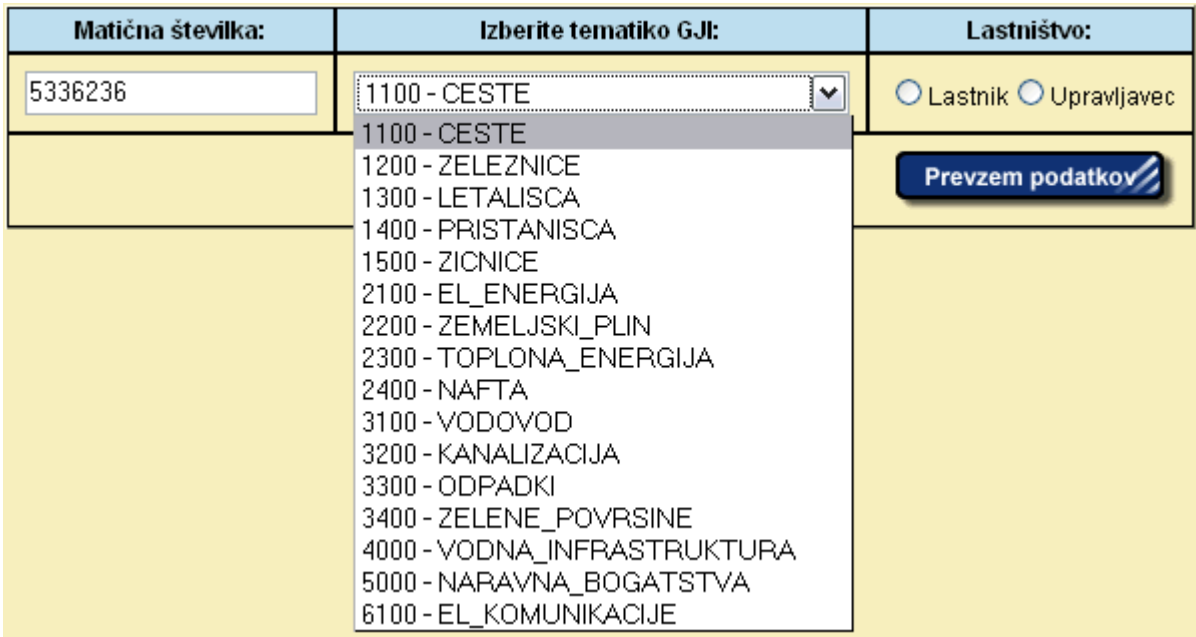

Ponudi se standardno okno za prenos datoteke:

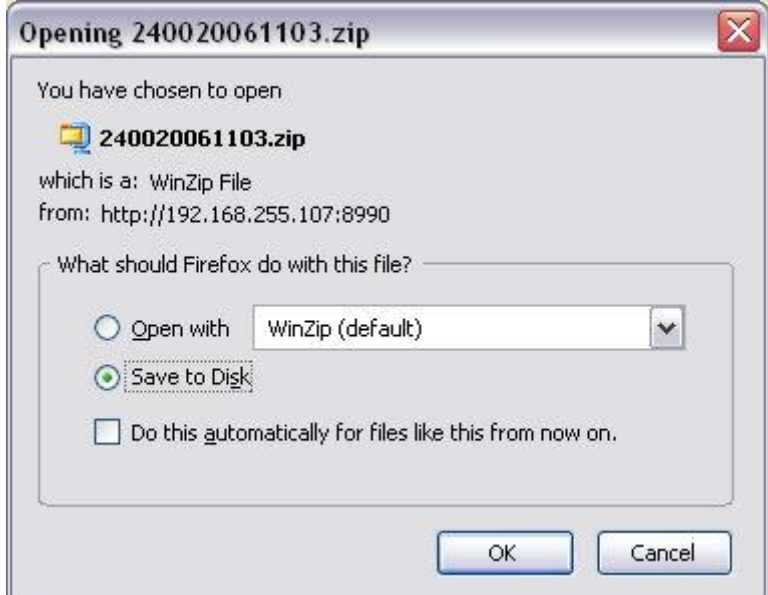

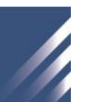

## **1.3. Zgradba datoteke**

K sebi smo prenesli datoteko, ki ima sestavljeno ime.

Primer:

240020061103.zip

2400 - šifra osnovne vrste GJI (tematika)

2006 - leto

11 - mesec

03 - dan v mesecu

Notranjost te skrčene zip datoteke sestavlja 5 datotek:

240020061103\_ILL.gml 3 240020061103\_IPL.gml <mark>∌</mark> 240020061103\_ITL.gml ● 240020061103\_IVLL.gml 240020061103\_IVPL.gml

POZOR!

Datoteke z vsebino podobno na sliki spodaj, so prazne. To pomeni da niste ne lastnik, ne upravljavec enega izmed delov tematike (Linij, točk, poligonov, ali višinskih točk).

```
<?xml version="1.0" encoding="UTF-8" ?>
<wfs:FeatureCollection xmlns:wfs="http://www.opengis.net/wfs"
 xmlns:qml="http://www.openqis.net/qml" xmlns:qurs="http://www.iqea.si/qeoserver"
 xmlns:xsi="http://www.w3.org/2001/XMLSchema-instance"
 xsi:schemaLocation="http://www.iqea.si/geoserver
 http://vrenep:8889/ows/wfs/DescribeFeatureType?
 typeName=gurs:GU_REPZKGJI.API_GJI_WFS.GJI_LPT http://www.opengis.net/wfs
 http://vrenep:8889/ows/schemas/wfs/1.0.0/WFS-basic.xsd">
 <gml:boundedBy>
   <gml:null>unknown</gml:null>
 </gml:boundedBy>
</wfs:FeatureCollection>
```